Helpful Tip: Common CV is more restrictive in what is acceptable for complete data. A great trick if you do not know the precise date of an activity is to use the **Academic Year** start or end date. For example, putting 2013 July 1 or 2014 June 30 to complete a date is an excellent way to quickly get past this validation step.

**Start - End Dates** 

#### Related Websites:

STAR: https://star.schulich.uwo.ca/ STAR Portal: https://www.schulich.uwo.ca/star/ CCV: https://ccv-cvc.ca/indexresearcher-eng.frm

Need more help? Please contact your STAR coordinator. They can be found on the STAR Portal under Contacts.

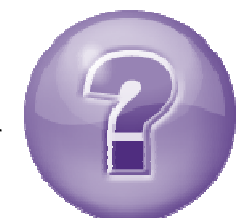

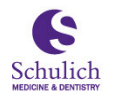

Schulich School of **Medicine & Dentistry** 

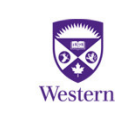

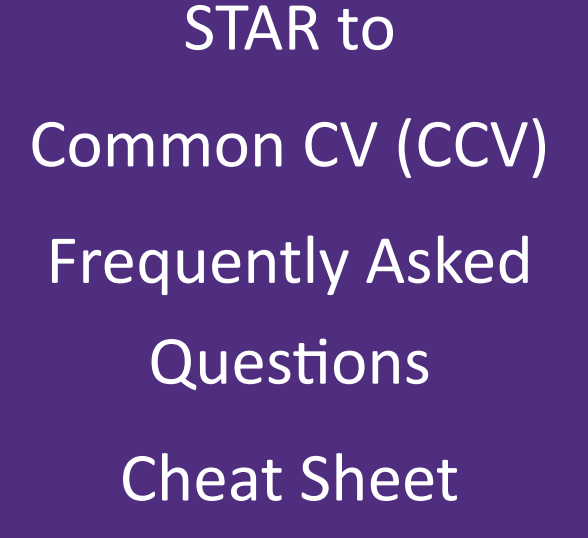

This FAQ sheet will show you how to validate your STAR data, export it and import your STAR data into Common CV.

There are 3 steps involved in getting your STAR data into Common CV. These steps include validating your STAR data, exporting it to an XML file and finally parsing and importing into Common CV.

Please give yourself some time for this activity as validating any errors or warnings can take some time.

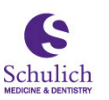

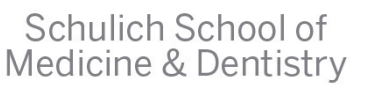

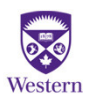

# STAR to CCV

FAQ Sheet

Step One: Validating

## Select Common CV Validation/Export

from the Common CV View main menu

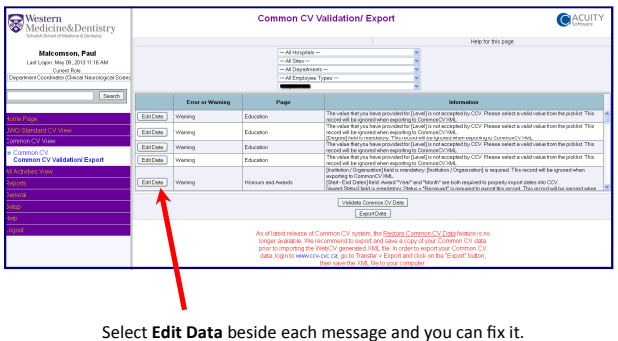

Validation errors can be rated as Critical or Warning.

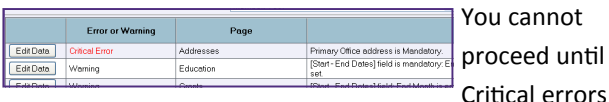

are fixed. Critical errors might have to do with your Address under Personal Data menu.

Warning errors are often related to the Level received in your Education or with the Date for an activity.

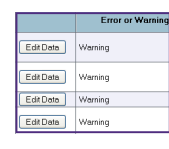

The Edit Data button will open the Data Entry screen and allow you to make changes. Make sure you click Save!

Save

1

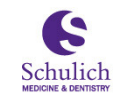

Schulich School of **Medicine & Dentistry** 

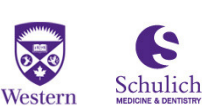

Schulich School of Medicine & Dentistry Step Three: Importing

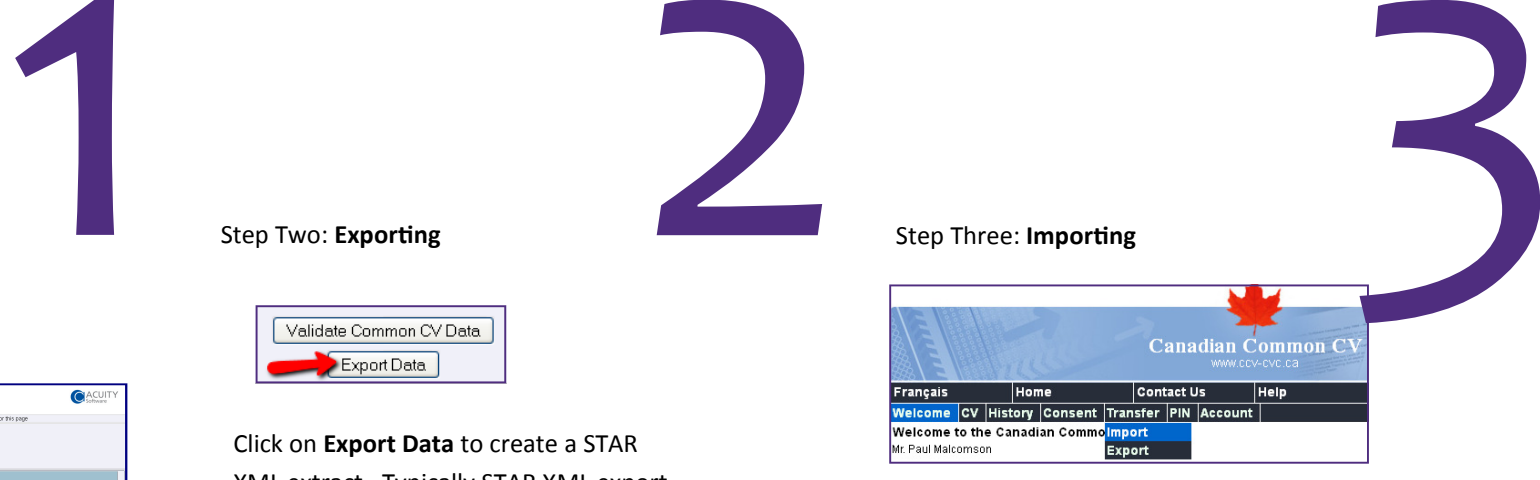

This last step involves logging on to CCV, loading, parsing and importing the STAR data file created in Step Two.

## Logon to Common CV and select Import from the

#### Transfer menu.

1. Click the browse button and navigate to your STAR XML file. 2. Click Parse and you can select the navigate to your STAR XML file. Import  $\Omega$ Select All De-select All Impo Select sections to import 3. Click the Import Address Telephone<br>Email button to **Website** import your tucation Creden selected STAR data **Important Notices** fodified: 2012-07-09 Top of Page

After clicking Import, your STAR data should be loaded

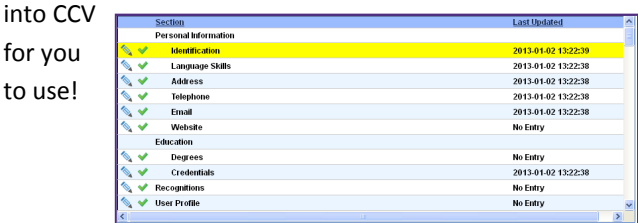

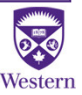

OK Cancel

20130509041455.xml

C:\Downloads

20130509041455.xml

which is a: XML Document (29.8 KB) from: https://star.schulich.uwo.ca What should Firefox do with this file? O Open with | XML Editor (default) O DownThemAll O dTa OneClick!

Do this automatically for files like this from now on

2

Prior to importing and parsing ANY data, please take the time to backup your CCV data using the EXPORT menu under Transfer.

Click on Export Data to create a STAR XML extract. Typically STAR XML export

CCV\_your\_name\_20130509123456.xml.

ening CCV You have chosen to open. **CCV** 

Save File

files have a name like

This file should be kept and will be used in the upload to Common CV.

Step Two: Exporting

You are now ready to import this data into Common CV.

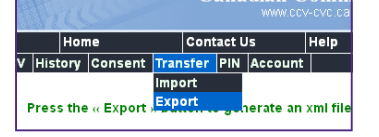

Exporting CCV data creates an XML file with a name to use similar to CCV-1048576.xml. Keep this file, just incase!

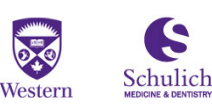

into

Schulich School of **Medicine & Dentistry** 

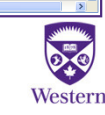